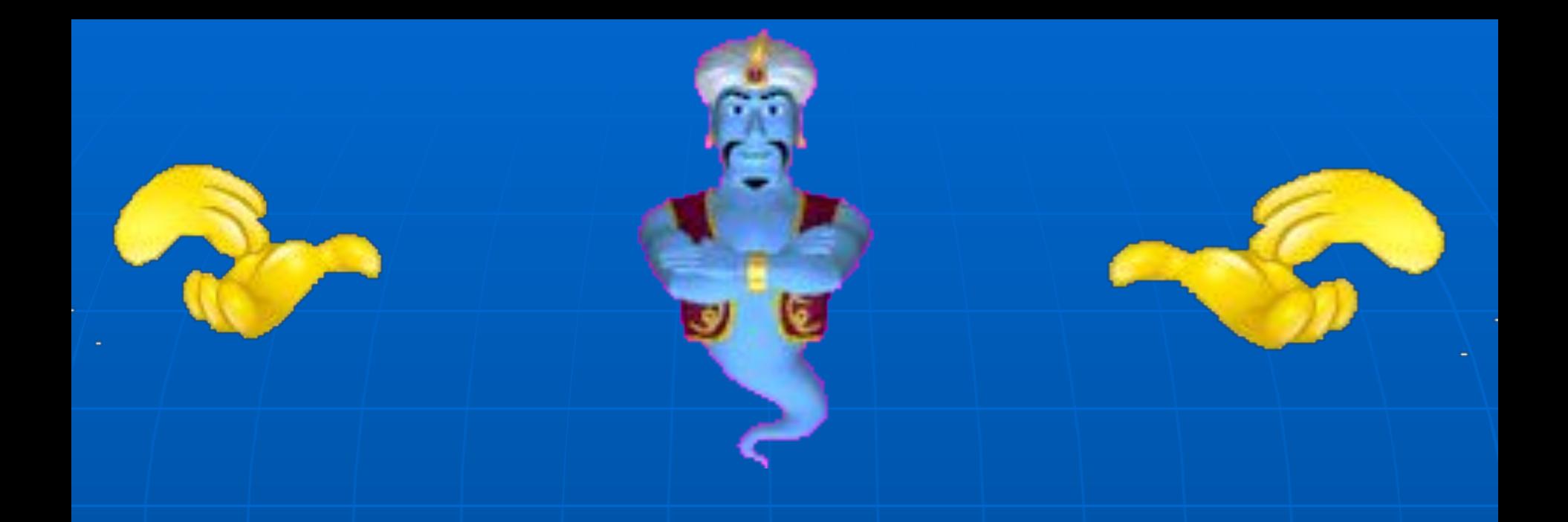

# Microsoft PowerPoint

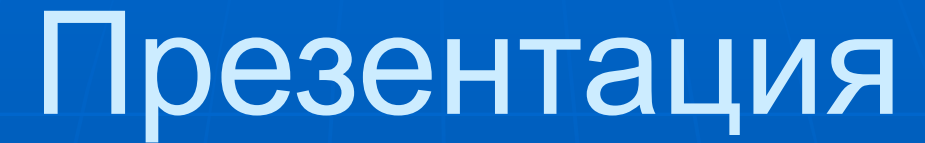

#### **Презентация (ағылшын тіліндегі «презентация») - ақпаратты ұсыну тəсілі.**

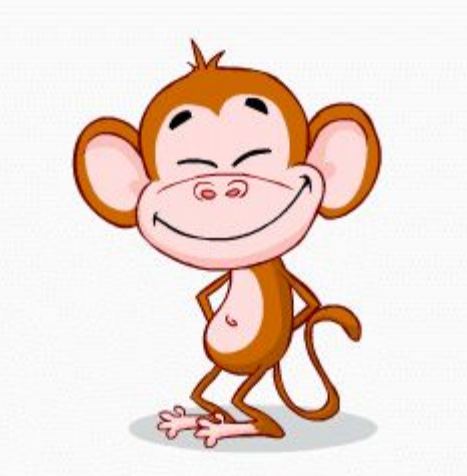

### призентациялар түрлері

- Сценарийлермен презентациялар (үлкен аудиторияға арналған есепті қолдауға бағытталған).
- Интерактивті тұсаукесерлер пайдаланушы арқылы іске асады.
- Үздіксіз презентациялар.
- Мақсатына қарай, тұсаукесерлердің келесі түрлері бөлінеді:
- Сату жəне маркетингтік презентациялар
- Тəрбиелік презентациялар.
- Ғылыми есептерді сүйемелдеу.

## Слайд құрылымы

 $1 \cdot 12 \cdot 1 \cdot 11 \cdot 1 \cdot 10 \cdot 1 \cdot 9 \cdot 1 \cdot 8 \cdot 1 \cdot 7 \cdot 1 \cdot 6 \cdot 1 \cdot 5 \cdot 1 \cdot 4 \cdot 1 \cdot 3 \cdot 1 \cdot 2 \cdot 1 \cdot 1 \cdot 1 \cdot 0 \cdot 1 \cdot 1 \cdot 1 \cdot 2 \cdot 1 \cdot 3 \cdot 1 \cdot 4 \cdot 1 \cdot 5 \cdot 1 \cdot 6 \cdot 1 \cdot 7 \cdot 1 \cdot 8 \cdot 1 \cdot 9 \cdot 1 \cdot 10 \cdot 1 \cdot 11 \cdot 1 \cdot 12 \cdot 1 \cdot 1 \cdot 1 \cdot 1 \$ 

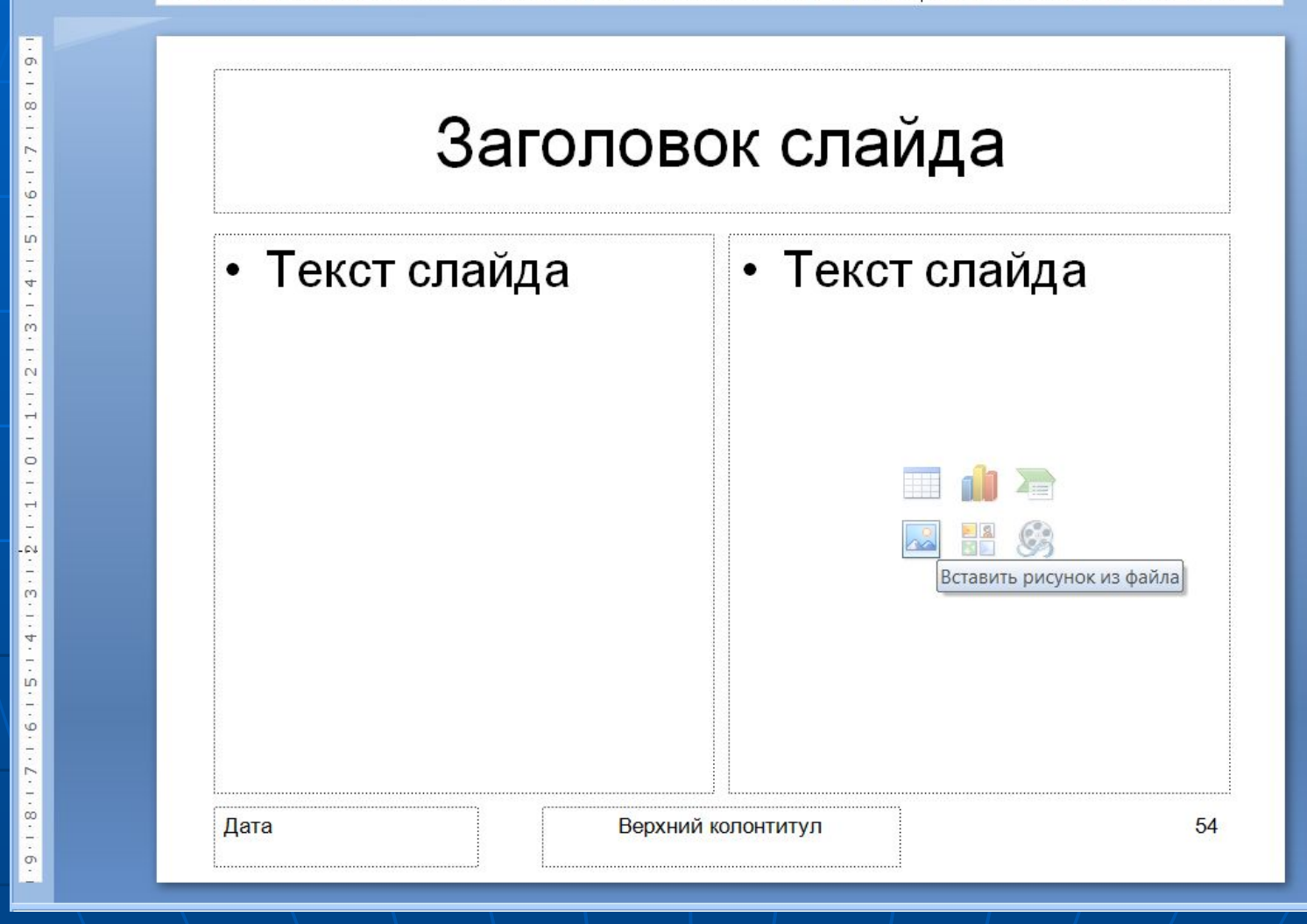

# **Слайд құрылымы**

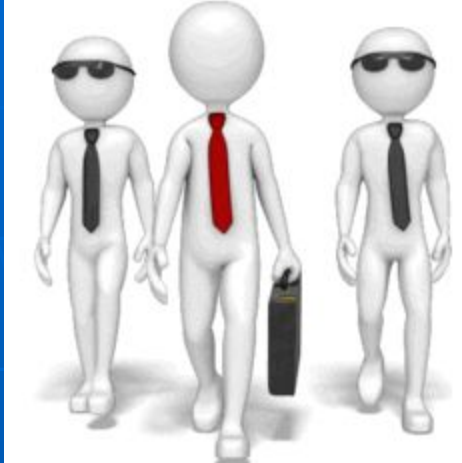

■Слайд 6 басты бөліктен тұрады: ■Тақырып. Жоғарғы жағында орналасқан; ■Слайд мәтіні оның негізгі бөлігі болып табылады. Ең жиі таңбаланған немесе нөмірленген тізім. Слайдта көрсетілетін мәтіні толтырғыш деп аталатын арнайы терезеге енгізіледі; ■Слайдтарда сызбалар, диаграммалар, бейне клиптер, дыбыстық файлдар және басқа ақпарат болуы мүмкін. Слайдта оларды орналастыру үшін толтырғыш белгілеген орын бар; ■Күні мен уақыты. Слайдты төменгі сол жақ бұрышқа қойыңыз; ■Төменгі деректеме. Қажет болса, ол слайдтың төменгі жағында орналасқан; ■Слайд саны. Төменгі сол жақ бұрышта көрсетіледі.

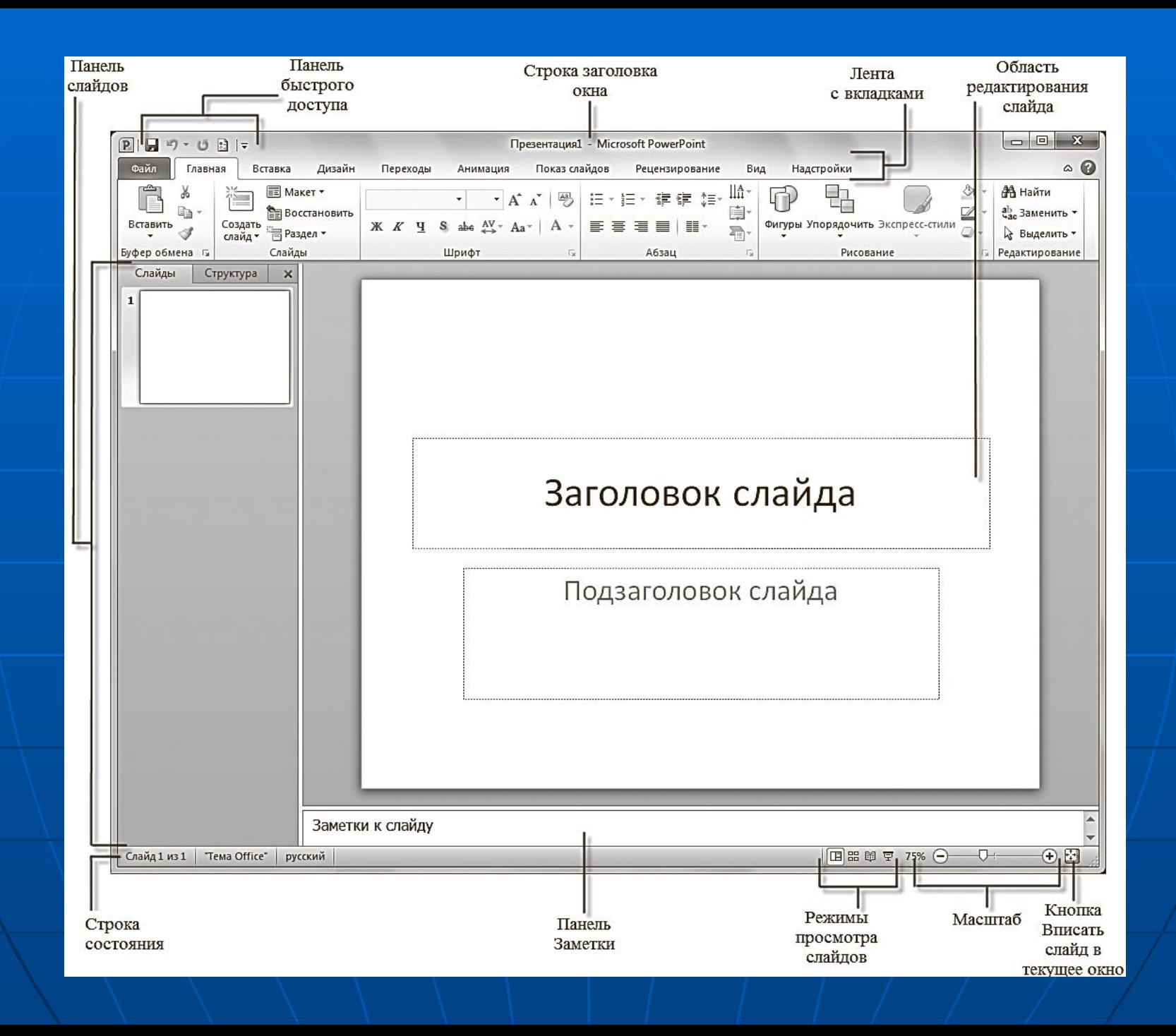

#### **Интерференцияның негізгі элементтері: POWERPOINT**

**■Табуляцияланған таспа ■Командалық түймелер мен құралдармен қойынды панельдерін қамтиды. ■Слайдтар тақтасы ■Құрылым қойындысында құрамды көрсетілім элементтері құрылым ретінде көрсетіледі. Слайдтар қойындысы осы презентациядағы слайдтардың нобай суреттерін көрсетеді. ■Өңдеу аймағын сырғытыңыз ■Ол ағымдағы слайдты көрсету үшін пайдаланылады. ■Notes тақтасы ■Ол слайдқа қосу қажет жазбалардың мәтінін енгізу үшін пайдаланылады. ■Күй жолағы ■Басты терезенің ең төменгі жолында терезеде ашық ағымдағы слайд туралы ақпарат бар. ■Файл көрінісі режимдері**

# **КЕЗ КЕЛГЕН ТҮРЛЕРІ**

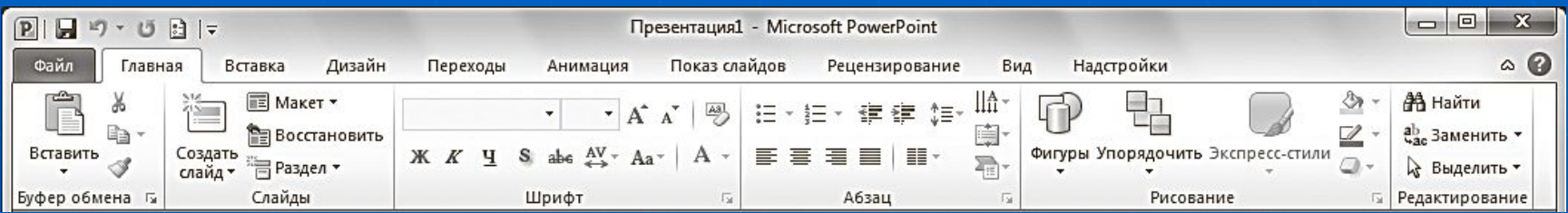

#### • файл;

■Файл қойындысында PowerPoint бағдарламасы файлымен орындалатын əрекеттердің стандартты жиынтығы.

• үйде;

■Басты қойындысы нысандарды жасау жəне пішімдеу элементтерін қамтиды: слайдтар, бөлімдер, мəтіндер, суреттер, сызықтар, жазулар, əртүрлі геометриялық пішіндер жəне т.б.

• кірістіру;

■Кірістіру қойындысында барлық қажетті нысандарды кірістіруге арналған басқару элементтері бар.

# **Файл қойындысы**

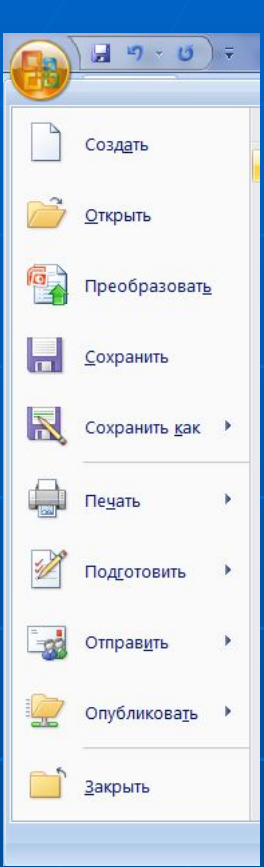

■Осы қойындыдағы басқару элементтерін пайдалану арқылы сіз:

■Ақпарат бөліміндегі таныстыру файлдары туралы біліңіз. ■Таңдалған презентацияларды компьютердің қатты дискідегі Save as пəрменін пайдаланып сақтаңыз;

■Жабу пəрменімен презентацияны жабыңыз жəне Open пəрменімен ашыңыз;

■Соңғы бөлімде жақында жұмыс істеген презентацияларды қараңыз;

■Жаңа бөлімде ұсынылған алдын-ала анықталған үлгілер мен тақырыптардан презентациялар жасаңыз;

■презентацияны Басып шығару бөлімінен басып шығару параметрлерін орнату арқылы басып шығарыңыз.

# Үй қойындысы

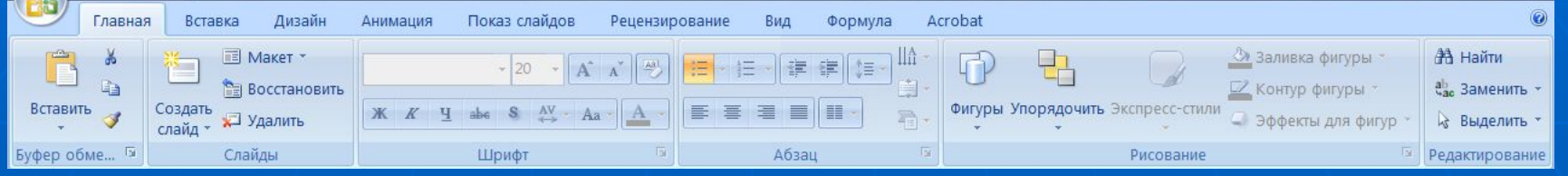

- Осы қойындыдағы басқару элементтерін пайдалану арқылы сіз:
- Жаңа слайд түймешігін басу арқылы жаңа көрме слайдтарын жасаңыз;
- буферлік топтың басқару элементтерін қолдана отырып, объектілерді кесу, көшіру жəне қою операцияларын орындау;
- Слайдтарды Секция түймешігі арқылы бөліп бөліңіз;
- Қаріп жəне параграф топтарының элементтерін пайдаланып, мəтінді пішімдеуді орындаңыз;
- слайдтарға пішіндерді салып, оларды Сурет салу тобындағы тізімнен таңдап, оларды пішімдеңіз.
- Табу түймешігін пайдаланып көрмедегі қалаған слайдтарды іздеңіз жəне мəтінді алмастыру жəне таңдау əрекеттерін орындаңыз.

# **Кірістіру қойындысы**

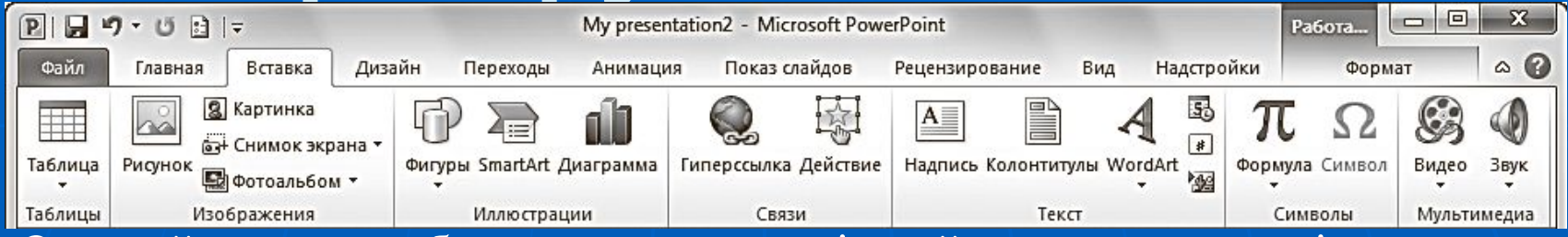

- Осы қойындыдағы басқару элементтерін пайдалану арқылы сіз:
- кестенің слайдтарына қосыңыз (Кесте түймешігі);
- суреттерді орналастырыңыз: файлдағы суреттер, суреттер, скриншоттар, суреттер;
- Фотоальбом шебері арқылы (Photo Album) өзіңіздің фотоальбомдарыңызды жасаңыз;
- Суреттерді дайын жиынтықтардан, SmartArt суреттерінен немесе диаграммалардан фигуралар түрінде қосыңыз;
- Тұсаукесер сілтемелеріне жəне белсенді аймақтарға, сондай-ақ арнайы таңбаларға қосыңыз;
- осындай ақпараттық мəтіндік элементтерді күн мен уақытты, жапсырмаларды, тақырыптарды жəне төменгі деректемелерді (мəтіндік топ) енгізіңіз;
- Бейне жəне аудио пəрмендері арқылы көрсетуге мультимедиалық нысандарды қосыңыз.

# **Дизайн қойындысы**

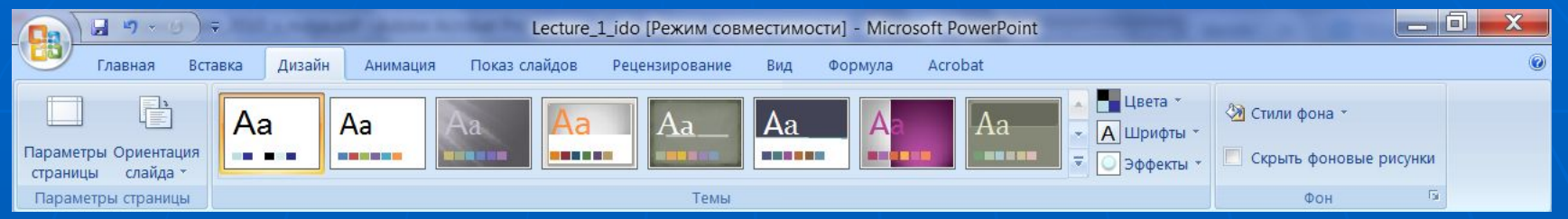

- Осы қойындыдағы басқару элементтерін пайдалану арқылы сіз:
- ұсынылған жинау (Group Тақырыптар (Тақырыптар)) пайдалана отырып, тиісті PowerPoint презентациясы тақырыптарын таңдау;
- жəне т.б. түс опцияларын (Түс), Қаріптер (Қаріптер), Effects (əсері), Мəнерлер фондық (Өң мəнерлері), өзгерту, өз жасау үшін негіз ретінде кірістірілген тақырыптар пайдаланыңыз.;
- Слайдта кезде командалық Page Setup (Бет параметрлері) басып шығару үшін презентация дайындау өлшемін таңдаңыз;
- Команда слайд бағдар (Слайд Бағыт) бар параққа слайд орналасуын өзгерту;
- өңдік қасиеттерді басқару.

# **Ауыстыру қойындысы**

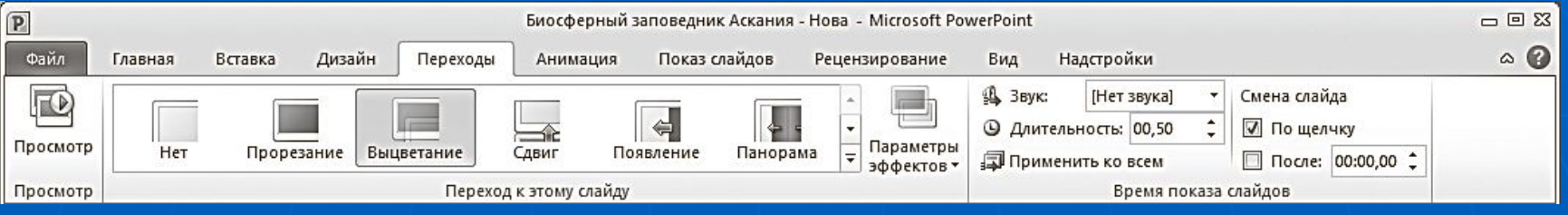

- **■ Осы қойындыдағы басқару элементтерін пайдалану арқылы сіз:**
- **■ Сізге осы слайдқа өту тобындағы топтардан ұнайтын өтпелі əсерлерді таңдаңыз;**
- **■ Таңдалған əсердің параметрлерін «Əсер параметрлері» түймешігін басу арқылы көру жəне орнату;**
- **■ Дыбыс ашылмалы тізімін пайдаланып дыбыстық файлдарды слайдқа қосыңыз;**
- **■ Ұзақтық есептегішпен енгізу өрісін пайдалану арқылы өтпелі əсердің ұзақтығын реттеңіз.**
- **■ Көрсетілім барысында экрандағы слайдты өзгерту тəсілі.**
- **■ Алдын ала қарау түймешігін басу арқылы ағымдағы слайдты қараңыз.**

# **Анимация қойындысы**

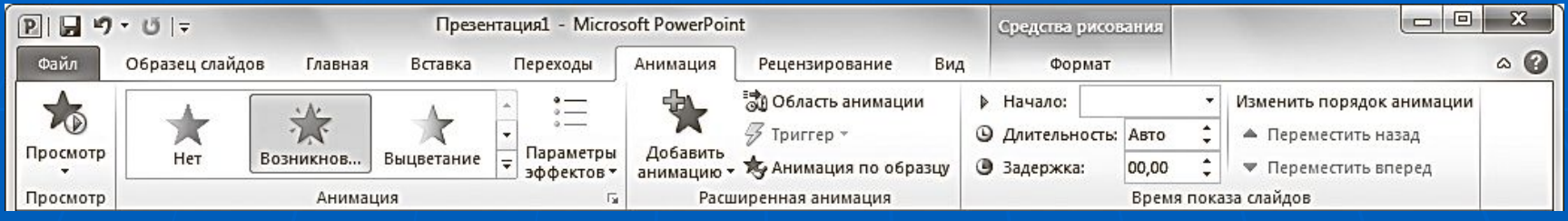

- Осы қойындыдағы басқару элементтерін пайдалану арқылы сіз:
- слайдтарда таңдалған анимациялық стильдер тізіміндегі үлгілерден анимациялық схемаларды таңдаңыз;
- Таңдалған эффекттердің параметрлерін «Əсер параметрлері» түймешігін басу арқылы көру жəне орнату;
- Анимацияның басталу жолын, ұзақтығын, кідіртуін, тобында бастау тəртібін өзгерту Слайд көрмесінің уақыты (Уақыт);
- Панель Анимация панелін көрсету / жасыру;
- Анимация қойындысында немесе анимация аймағында Алдын ала қарау түймешігін басу арқылы ағымдағы слайдтың анимациялық əсерлерін көріңіз.

### Кеңестер

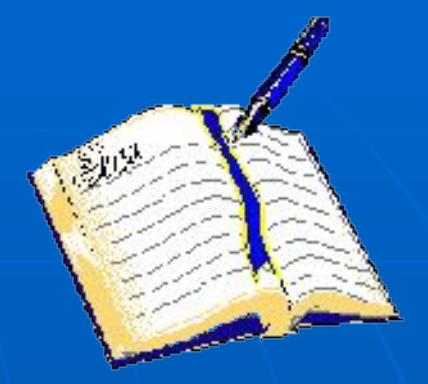

1. Сіз оқыған баяндаманың сипаты (ғылыми зерттеулер, шолу, техникалық жобаны іске асыру, есеп беру және т.б.). Бұл презентацияның жалпы стилін анықтайды. ■ 2. Таныстырылымыңыз тыңдаушылар. Бұл презентацияның нақты жобасын анықтайды.

### В. Презентация үшін негізгі талап бұл көріну

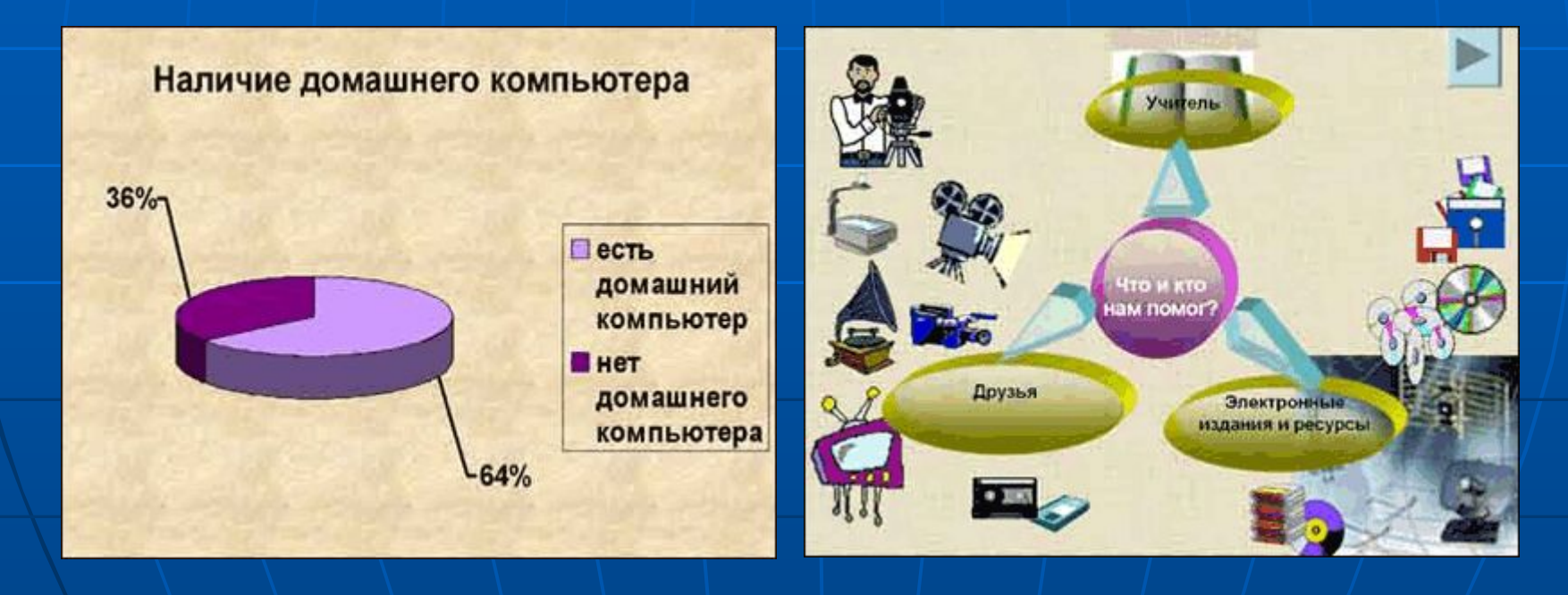

■ Слайдты мәтінмен жүктемеңіз - сіз оны баяндамаңызда оқып жатырсыз. Сөздерді өзіңізге қалдырыңыз және графика -

#### презентациялар.

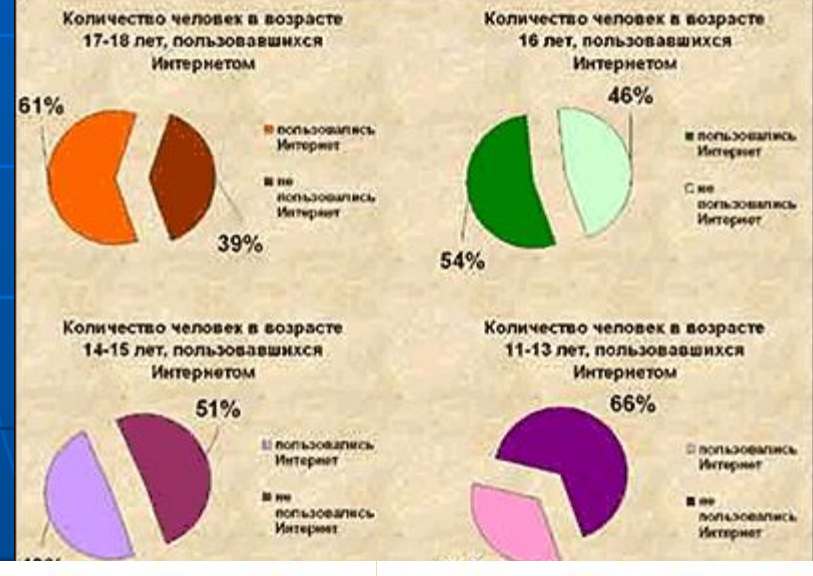

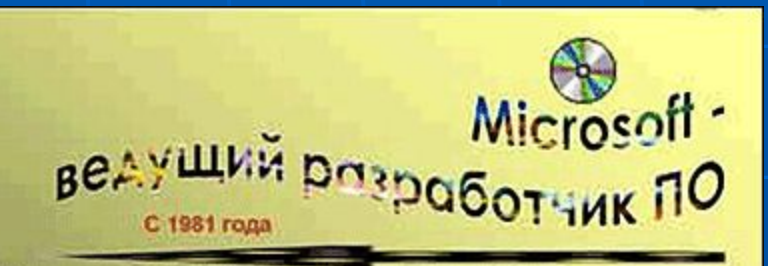

Компания «Майкрософт» стала ведущим разработчиком программного обеспечения для персонального компьютера «Эппл Макинтош» с его альтернативным графическим интерфейсом. В 1988 «Майкрософт» создала собственный графический интерфейс - Windows, K 1995 примерно в 85% персональных компьютеров во всем мире использовалось программное обеспечение фирмы «Майкрософт». В 1995 фирма выпустила новую операционную систему Windows 95, дополненную программными средствами доступа в Интернет - Internet Explorer, И к 1995 г. годовой выпуск составил 200 программных продуктов, а доходы вышли на уровень 6 млрд долл.

### ■ 4. Тыңдаушыларды өз презентацияларыңызбен алшақтатпаңыз.

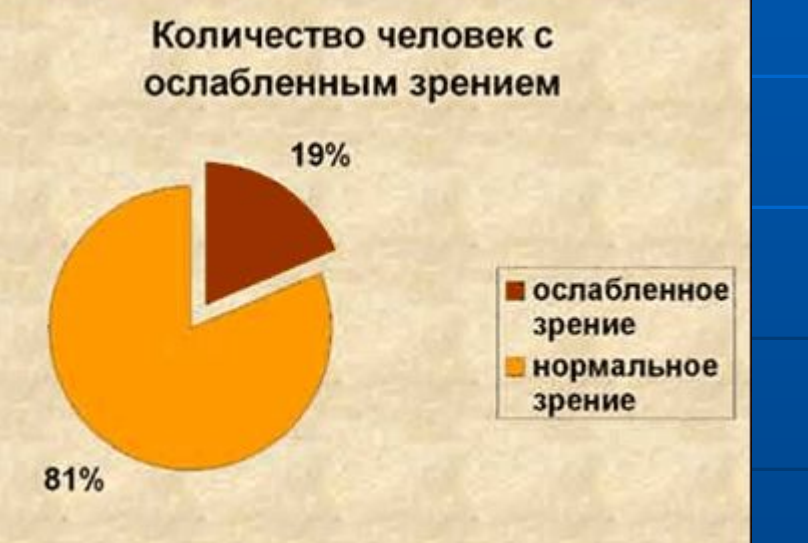

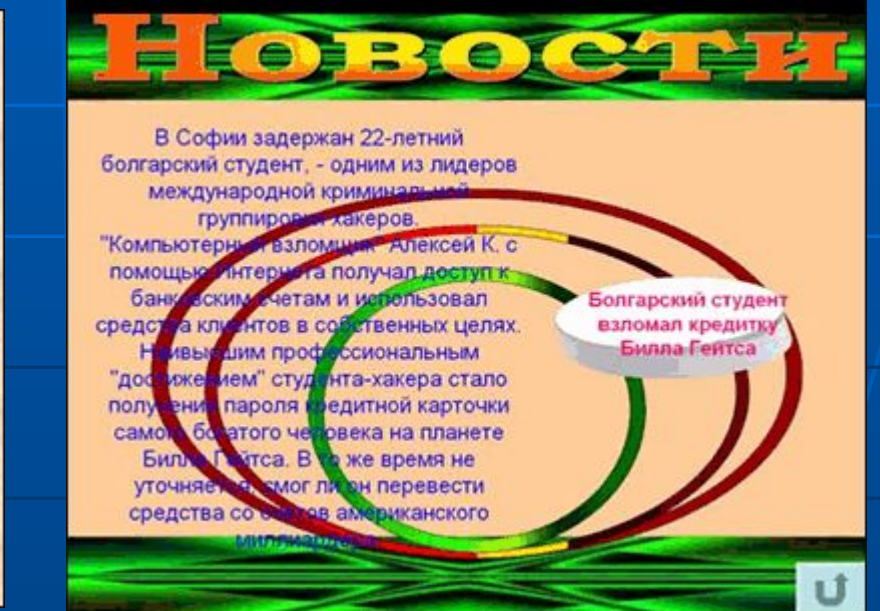

■ 5. Үлкен дизайнды іздеңіз. ■ 6. Тұсаукесер дизайнын жасау кезінде үш негізгі диапазонға назар аударыңыз: үш негізгі түстер мен олардың реңдері. Мәтін контраст болуы керек. міндетті түрде қараңғылық.

## Назарларыңа Рахмет

۰

÷